# BigBlueButton-Bedienungsanleitung für Lehrer\*innen

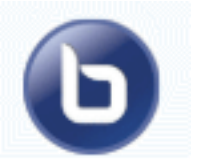

# Inhaltsverzeichnis

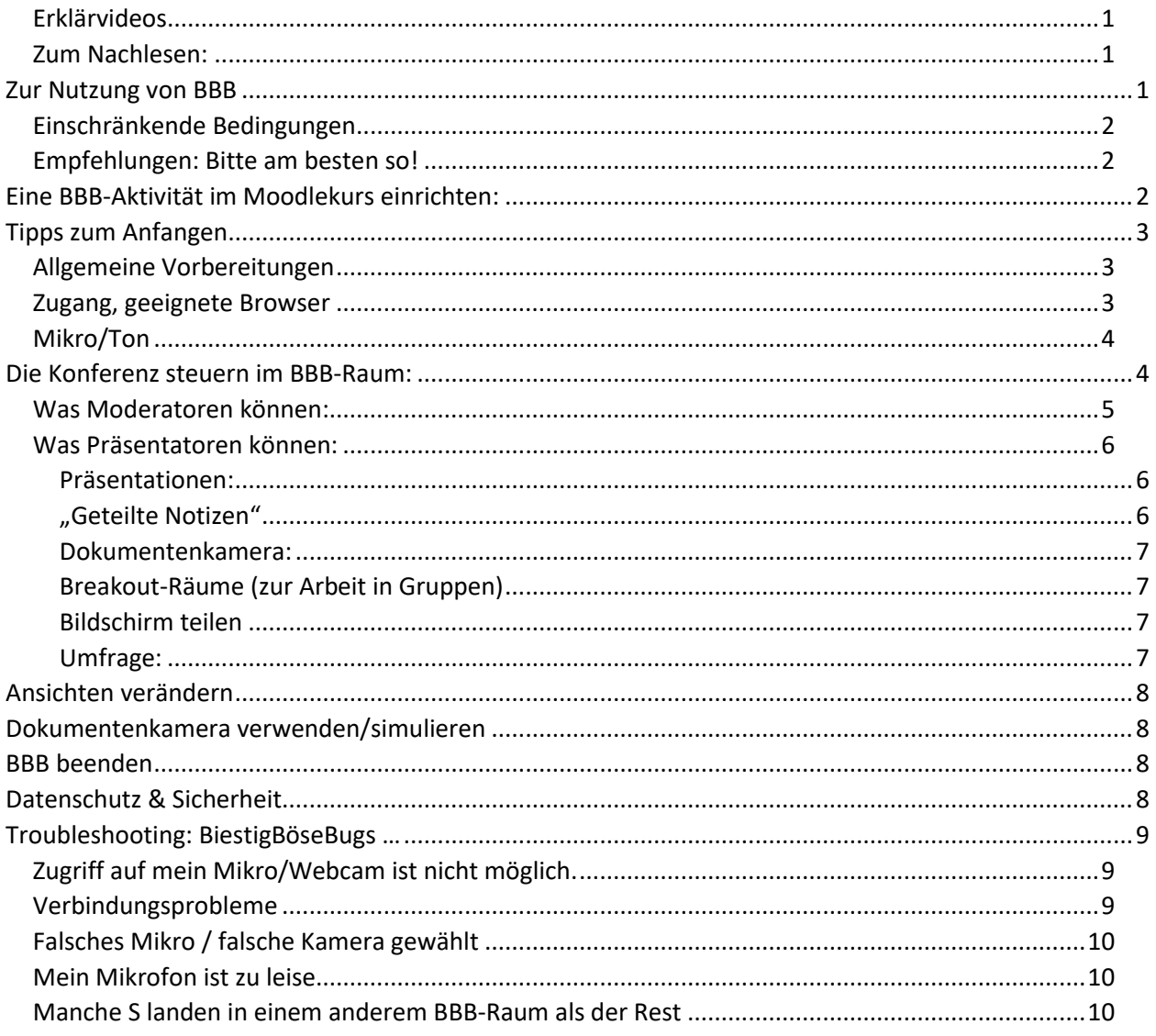

## <span id="page-0-0"></span>Erklärvideos

- https://www.youtube.com/watch?v=l3tpD1-IZAE  $\bullet$
- https://www.youtube.com/watch?v=ASbvuTp2OLk (Teil 2, Bedienung verstehen)  $\bullet$
- https://www.youtube.com/watch?v=rkvL2IhA8hI (Teil 1, Einrichtung eines BBB)  $\bullet$
- Die Original-BBB-Tutorials, auf Englisch: https://bigbluebutton.org/html5/  $\bullet$

#### <span id="page-0-1"></span>Zum Nachlesen:

- https://lehrerfortbildung-bw.de/st\_digital/medienwerkstatt/dossiers/bbb/technik/07-faq/
- https://www.uni-ulm.de/einrichtungen/e-learning/services/moodle/moodle-hilfe-tipps/aktivitaeten- $\bullet$ materialien/aktivitaet-bigbluebutton/aktivitaet-bigbluebutton

# <span id="page-0-2"></span>Zur Nutzung von BBB

BelWü hat uns ein Konferenz-Tool eingerichtet! Es heißt "BigBlueButton" und hat viele Vorteile: BBB kann direkt aus einem Moodlekurs heraus gestartet werden, so dass sich Lehrer\*innen (L) und

Schüler\*innen (S) nicht extra anmelden müssen, Dritte erhalten keinen Zugang. Es ist open source (kein versteckter Programmcode), vom Datenschutz her unbedenklich (wird auf Servern in Deutschland nach DSGVO betrieben) und ist kostenlos. Es gelten allerdings …

### <span id="page-1-0"></span>Einschränkende Bedingungen

- Die **begrenzte Bandbreite** bitte sparsam verwenden -> Bitte nur sparsamen, sinnhaften Einsatz von Videoübertragungen. Die freundlichen Belwü-Admins beobachten die Server-Auslastung durch unsere Konferenzen.
- **keine Aufnahme**: Es wurde adminseitig unterbunden, eine Konferenz aufzeichnen zu lassen.
- Die **Webcams der S** sollen abgeschaltet sein (besser für Datenschutz und Server)

### <span id="page-1-1"></span>Empfehlungen: Bitte am besten so!

- Der L überträgt seine Sprache, evtl. seinen Bildschirm oder auch sein "Gesicht". Die S haben Webcam & Mikro i.d.R. nicht eingeschaltet, bekommen bei Fragen/Meldung ihr Mikro kurz vom L freigeschaltet.
- Wir können die **Erfahrungen** mit unseren Tests zurück an Belwü melden, um das tolle Angebot noch zu verbessern.
- Empfehlenswert ist, dass man am Anfang der Konferenz (oder zunächst eine eigene BBB-Konferenz dazu machen) genug **Rüstzeit** einplant, um allen Teilnehmern die technischen Funktionen zu erklären (Zugriffsrechte im Browser setzen etc). Am besten schon vor der Konferenz den S eine kurze Anleitung zukommen lassen, wie sie in den Raum kommen. Erst wenn bei allen alles klappt, BBB wirklich zum Fernunterricht nutzen.

# <span id="page-1-2"></span>Eine BBB-Aktivität im Moodlekurs

## einrichten:

- Wie üblich: Zunächst im eigenen Kursraum "Bearbeiten einschalten" und im gewünschten Themenblock "+ Material oder Aktivität hinzufügen", hier "BigBlueButton" auswählen und ganz unten auf "hinzufügen".
- **(1)** Stellen Sie den Instanztyp auf "Nur **Räume/Aktivitäten**"

**(2)** Geben Sie der Aktivität einen

aussagekräftigen Namen.

**(3)** Öffnen Sie die Raumeinstellungen (Klick aufs Pfeilchen links).

Als "Begrüßungstext" kann man erste Anweisungen geben, z.B.: "Willkommen bei unserer Sprechstunde. Wenn du "Mit Mikrofon" auswählst, klicke bitte unten auf das blaue Mikro-Icon, um dich "stumm" zu stellen. Du solltest das Mikro-Icon nur anschalten, um Beiträge zu machen oder Fragen zu stellen." Das wird dann im BBB-Raum angezeigt. **(4)** Setzen Sie unbedingt den Haken bei "**Auf Moderator warten**". Andernfalls können die S unbeaufsichtigt Videokonferenzen führen, was selbstverständlich nicht wünschenswert ist. **(5)** Legen Sie in diesem Abschnitt fest, wer den Raum mit welchen **Rechten** betreten darf. Standardmäßig wird der Ersteller der Aktivität

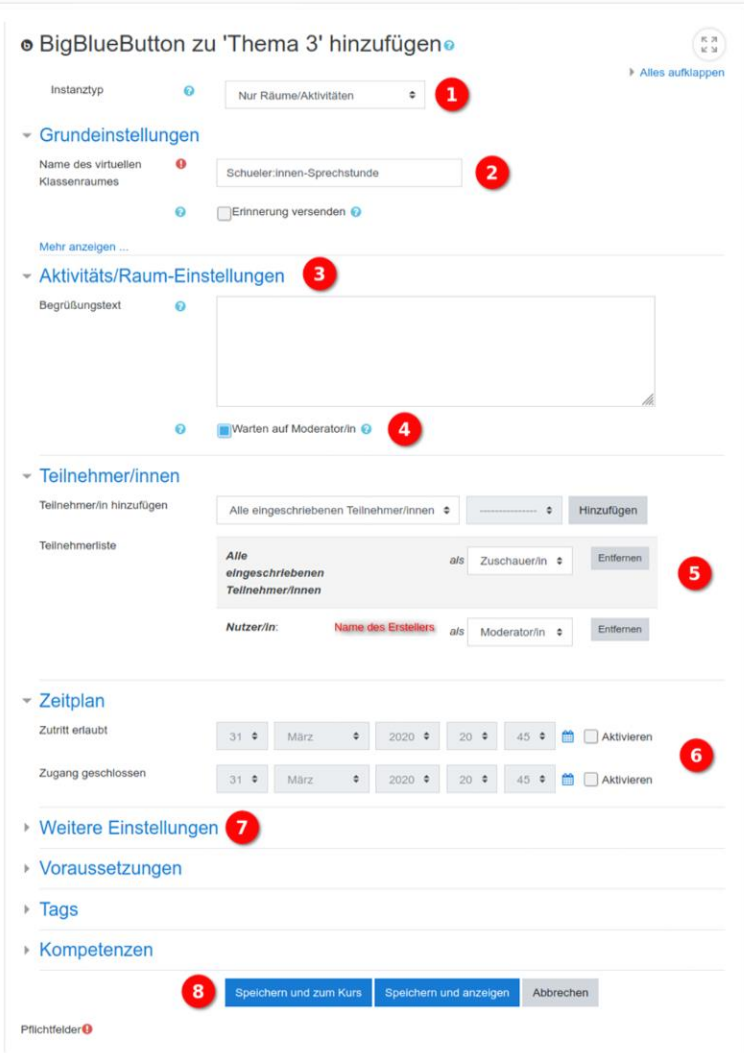

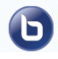

als "Moderator" eingetragen und die eingeschriebenen Teilnehmer des Moodlekursraums als "Zuschauer".

**(6)** Man kann den Zugang zu einem Webkonferenzraum **zeitlich begrenzen**. Sind diese Einstellungen nicht aktiviert, gibt es keine Einschränkung. Dann ist (4) umso so wichtiger!

**(7)** Im Bereich "weitere Einstellungen" können Sie die Aktivität bei Bedarf noch im Kursraum verstecken.

**(8)** Danach beenden Sie die Konfiguration mit einem Klick auf "Speichern und zum Kurs"

# <span id="page-2-0"></span>Tipps zum Anfangen

#### <span id="page-2-1"></span>Allgemeine Vorbereitungen

- Ablauf planen:
	- **Ziel/Zweck**: Ist der Einsatz des Konferenz-Tools für mein Ziel geeignet? Fragend-entwickelnder Unterricht mit Schülerbeiträgen empfiehlt sich nicht. BBB ist geeignet für:
		- **Sprechstunde**, bei Bedarf, mit wenigen S (für Fragen/Hilfegesuche zu Aufgaben/Stoff etc; L betritt den BBB-Raum, Kamera+Mikro noch stumm, wartet auf eintretende S, die ihre Fragen stellen, L antwortet (im Chat und/oder Mikro und/oder mit Kamera)
		- Webinar: L präsentiert/erklärt online, im "Lehrervortrag", ggf mit visuellen Hilfsmitteln (vorbereitete Präsentation und/oder Webcam und/oder Bildschirm teilen); S können live Fragen stellen (im Chat und/oder mit Mikro und/oder mit Kamera); L kann 1 S zum Präsentator befördern, damit er einen längeren Beitrag machen kann, zB. Aufgabe löst, ins präsentierte "Whiteboard" einzeichnet etc
		- Gruppenarbeit: Nach Aufgabenstellung im BBB-Hauptraum erstellt der L "Breakout-Räume" für Untergruppen und weist die S darauf zu. Nach Ablauf einer vereinbarten/eingestellten Zeit kehren die S (automatisch) in den Hauptraum zurück, wo Gruppen-Ergebnisse vorgestellt und Fragen beantwortet werden. Fehlerquelle: Bei jedem Wechsel des BBB-Raums muss jeder (L wie S) erneut auswählen, dass er "nur hörend" oder "mit Mikro" beitritt, ggf Webcam neu einschalten und womöglich erneut den Zugriff des Browsers auf diese Geräte "erlauben".
	- BBB geht **in Klassenstärke**, wenn S-Mikros auf mute/**stumm**, Kameras aus sind; S können ihre virtuelle Hand heben (Status: Emojis) oder in den Chat schreiben, worauf L das Wort erteilt = Mikro freigibt.
	- **Zeit**: Beginn ankündigen, anfangs genug Zeit für Behebung technischer Probleme einplanen; **Ende** festsetzen
	- **S-Teilnahme nicht voraussetzen**! Nicht alle S haben zu Hause geeignete Geräte, genug/stabile Internetverbindung; Eltern im Home-Office beanspruchen ggf. prioritären Zugriff. Mitbewohner hören mit …
- **Hintergrund**: Die Webcam zeigt den Raum hinterm Präsentierenden → passenden Ort wählen, evtl. meine Mitbewohner bitten, nicht zu stören
- **Abschluss**: Was soll das Ergebnis der Konferenz sein? Wie geht es danach weiter? z.B. Material im Moodlekurs vorbereiten und am Ende des Treffens darauf verweisen

## <span id="page-2-2"></span>Zugang, geeignete Browser

- Statt über die **Moodle-App:** besser Moodle **im Webbrowser** aufrufen.
- Zugang von der App aus: Wenn die Teilnahme in der App nicht geht, soll der S dort in die BBB-Aktivität gehen, oben rechts auf die 3 Punkte, dann auf "Im Browser öffnen" (mit dem Schräg-nach-oben-Pfeil) gehen, wo er sich ggf. noch im Browser bei Moodle anmelden muss.

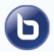

• Als **Browser** idealerweise "Google **Chrome**" oder "Mozilla **Firefox**" nutzen; auf Apple: "Safari". Auf PCs: Besser nicht den Microsoft Internet Explorer/Edge nutzen; auf Android: nicht unbedingt den vorinstallierten Mobilbrowser.

Bildschirm-Teilen: unterstützen Safari Mobile (bei iOS) und Chrome (unter Android) leider nicht. (Workaround iPad: mit "Bildschirmsynchronisierung"/ Airplay / mit Quicktime-Player iPad-Bildschirm aufs MacBook übertragen)

• Generell möglichst eine **aktuelle** Version des Browsers verwenden (Browser updaten).

#### <span id="page-3-0"></span>Mikro/Ton

- **Leise** Geräusche werden von der Software unterdrückt → Mit lauterer Stimme sprechen
- Auch dauert es manchmal kurz, bis nach einer **Schweigepause** wieder Ton übertragen wird (erste Silben fehlen) → evtl. deutliches Auftakt-Füllwort verwenden "Sooo..." / "Okay..."
- **Aussetzer** im Audiostream sind möglich → langsamer sprechen und ein bisschen redundant (<del>C</del>)
- Besser ein **Headset** (Kopfhörer mit Mikro) nutzen, idealerweise mit Stumm-Schalter
- Wenn jemand (versehentlich?) **Stör-Geräusche** macht (lautes Atmen, Tippen, PC-Lüfter, Mikro berühren) sieht man das daran, dass am oberen Rand der Präsentation die Ellipse mit dem jwlg. Namen immer wieder aufleuchtet  $\rightarrow$  diese Person bitten, ihr Mikro stumm zu schalten.

# <span id="page-3-1"></span>Die Konferenz steuern im BBB-Raum:

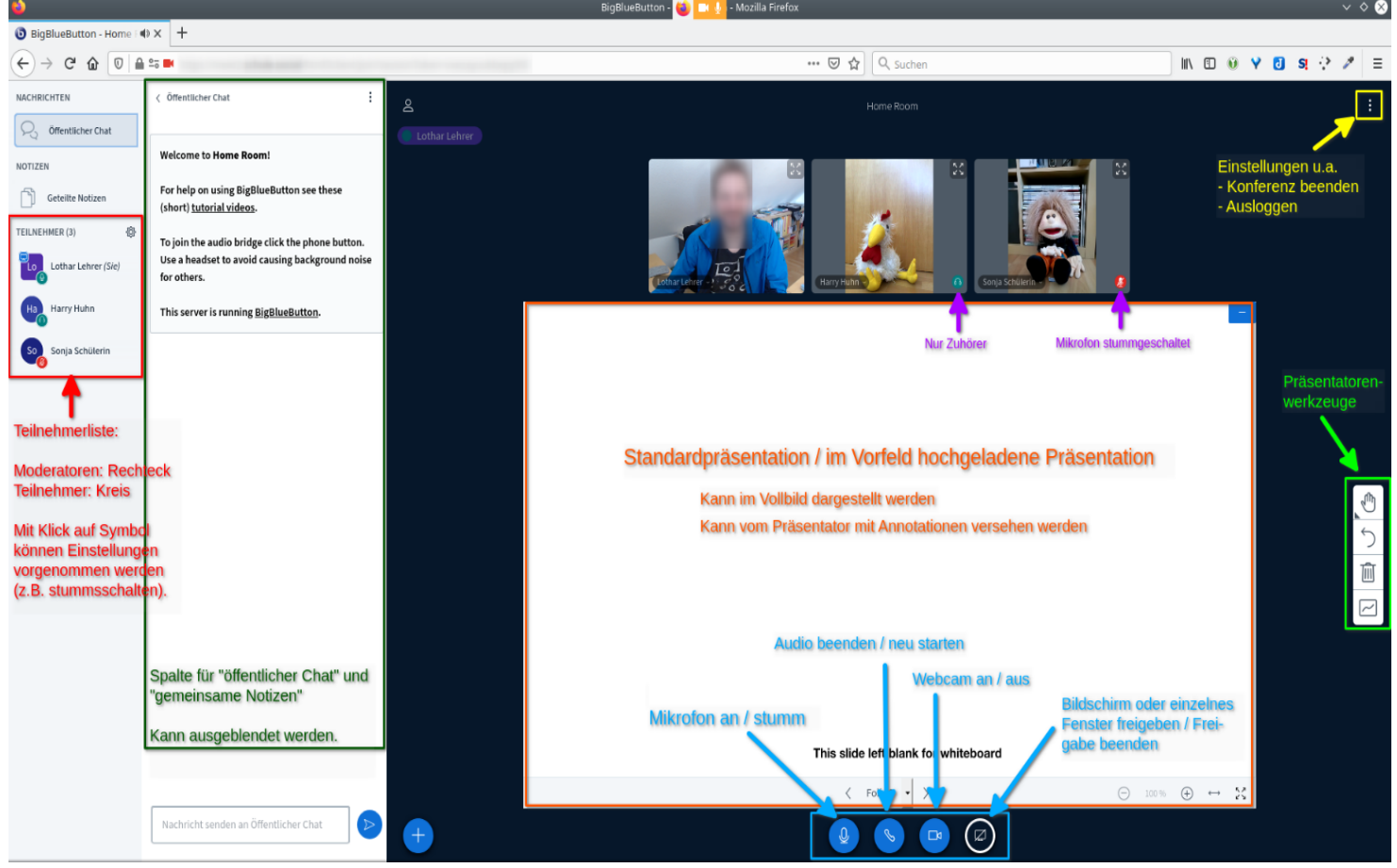

#### <span id="page-4-0"></span>Was Moderatoren können:

Moderator ist i.d.R. der L. Mit Klick aufs Zahnrad (neben "Teilnehmer") kann man Aktionen für alle Teilnehmer zugleich vornehmen:

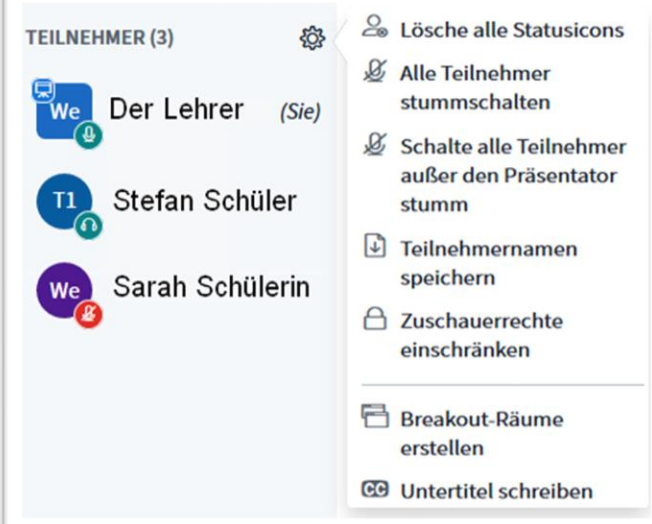

• Zuschauer**rechte** einschränken (sinnvoll, vor allem

• **Breakout-Räume** für Gruppenarbeit erstellen und

• **Status-Icons** löschen:

zB: L bittet, jeder soll auf sein Icon klicken und einen Status setzen (Wie gut habt ihr's verstanden? → Smileys; Wer hat noch Fragen? → Hand heben). Abschließend kann L wieder alle Statusicons löschen.

- alle Teiln. (inklusive sich selbst!) **stumm**schalten
- oder nur die S.

• Namen der Teilnehmer herunterladen (zur Anwesenheitskontrolle)

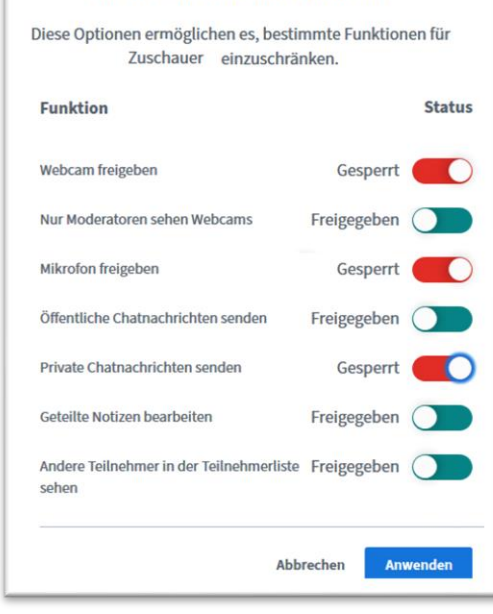

Zuschauerrechte einschränken

Mit Klick auf einen **einzelnen Teilnehmer**:

bei Missbrauch)

S zuordnen (s.u.)

Aktion nur auf diesen Teilnehmer anwenden:

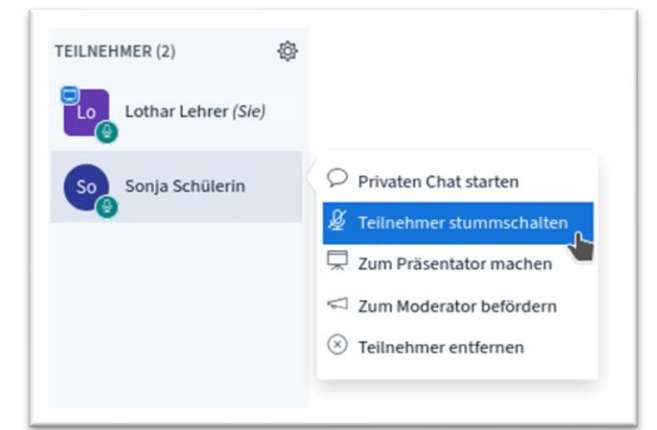

### <span id="page-5-0"></span>Was Präsentatoren können:

Präsentator ist anfangs der L. Man kann auch S das Recht geben. Mit der **Werkzeugleiste** rechts kann der Präsentator auf jeder Präsentations"folie":

- 1) **T**= Textnotiz verfassen (oben "T" auswählen,
- zunächst mit der Maus einen Rahmen aufziehen!, dann Text tippen) 2) **Zeichenstift**= Mausbewegungen werden "sichtbar", man kann wie mit einem "**Laserpointer**" zeigen Klick&Halten: **Freihand** zeichnen = auf der Präsentation malen (BBB begradigt evtl. krumme Linien ein wenig)
- 3) Linie, Kreis, Dreieck, Rechteck: geometrische **Formen** zeichnen
- 4) **Hand**: mit Klicken-und-Halten: die Präsentation verschieben (bei vergrößertem Bildausschnitt) (drunter: Zeichen-Dicke/-Farbe)
- 5) Rückgängig machen (letzte Aktion)
- 6) Tonne: Alle Eintragungen auf der Folie **löschen** (Es gibt leider keinen selektiven Radiergummi)
- 7) unterster Button: erlaubt allen Zuschauern, auf aktueller Folie zu schreiben/zeichnen!

#### → Tolle[s Videotutorial zur Beschreibung der BBB-Oberfläche \(von Jens Beyer, via invidio.us\)](https://invidio.us/watch?v=ASbvuTp2OLk)

#### <span id="page-5-1"></span>Präsentationen:

- Die Datei (PDF, Powerpoint, Word) besser im **Querformat**, mit großer Schrift erstellen.
- Links unten aufs "+":"**Präsentation hochladen**" > Datei in den Kasten ziehen (oder über den Link "suchen"+auswählen). Oben rechts auf "hochladen" klicken! Warten, bis die Datei konvertiert wird. Oben rechts "bestätigen". Hinter jeder Datei kann man 3 Icons anklicken: Download-Knopf für Teilnehmer einblenden; diese Präsentation als "aktuell" verwenden, Datei löschen
- Nur der Präsentator kann in den Folien **blättern** und **scrollen** (Dazu muss rechts in der Symbolleiste das "Hand"-Symbol ausgewählt sein. Am iPad kann man durch Swipen nach unten / oben scrollen. Am PC: mit der Maus auf das PDF klicken und die Maus nach oben / unten bewegen.)
- Zoomen: Mit Mausrad oder unten rechts bei der %-Zahl mit "+" und "-":  $\leftrightarrow$  = "Seitenbreite"
- Präsentations-Folien zum **Download** während des Meetings bereitstellen: Das geht im Upload-Bereich über eines der drei Icons bei der hochgeladenen Präsentation. Die Teilnehmer:innen sehen dann unten links in der Folie ein kleines "Pfeil nach unten"-Symbol. Bitte die Präsentationsfolien auch in Moodle archivieren für die S, die nicht am BBB teilnehmen konnten.
- **Sichern** vorm Beenden+Schließen der Konferenz: Wenn Sie eine Präsentation eingestellt und darin Markierungen angelegt haben, sollten Sie diese sichern. Beim Schließen der Konferenz werden diese sonst gelöscht. Während der BBB-Sitzung eingetragene Eintragungen in die Präsentation werden beim Herunterladen leider nicht mitgespeichert. Zur Not fertigen Sie Screenshots (zB in Windows: mit dem "Snipping-Tool") von den beschriebenen Folien an und stellen diese den Teilnehmern (und v.a. den Nicht-Teilnehmern) in Ihrem Moodlekurs bereit.

#### <span id="page-5-2"></span>"Geteilte Notizen"

• Ist eine Art "Padlet", kann jeder befüllen (Moderator kann aber auch Zugriffsrechte entziehen)

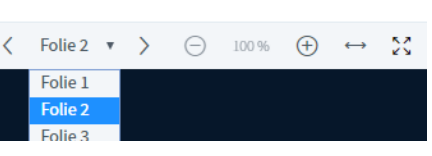

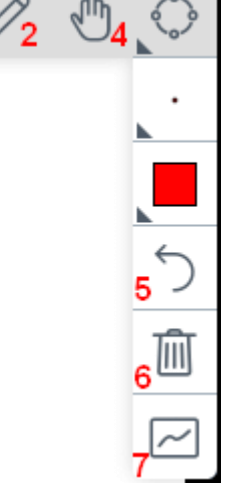

 $\overline{R}$  Eine Präsentation hochladen Externes Video teilen

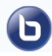

• **sichern**: Wie der Foliensatz auch, verschwindet auch der Inhalt dieses Pads beim Schließen des BBB-Raums. Deshalb vorher sichern: in den "geteilten Notizen" oben rechts auf die zwei Pfeile  $\leftrightarrows$  klicken. Hier ist der Export als HTML oder als Text möglich.

#### <span id="page-6-0"></span>Dokumentenkamera:

- Der Präsentator kann statt der Front- auch die **Rückkamera** seines Geräts als "Dokumentenkamera" nutzen (dazu evtl. umschalten: 2mal Klick aufs Videokamera-Symbol: 1. zum Ausschalten, dann 2. wieder anschalten und die andere Kamera wählen, ggf. in höherer Auflösung). Geben Sie den Hinweis an die S, sie sollen bei dieser Arbeitsphase das Bild vom L **maximieren**. Besser für Bandbreite und Auflösung wäre es, vorher ein **Foto** des abzubildenden Blatts zu machen und als Präsentation einzufügen.
- **Dateien** während der Konferenz an Teilnehmer schicken: geht nicht mit BBB. Dazu sollte man in Moodle ein "Arbeitsmaterial" / "Verzeichnis" eingerichtet haben. Dies kann in einem eigenen Browser-Tab neben dem BBB-Tab parallel genutzt werden. Nur die angezeigte Präsentation im "Ur-Zustand" können sich die Zuschauer herunterladen, wenn Präsentator das eingestellt hat.

#### <span id="page-6-1"></span>Breakout-Räume (zur Arbeit in Gruppen)

- Moderator **erstellt** sie mit Klick aufs Zahnrad (hinter Teilnehmer): 2 bis viele Räume, Zeit einstellen, L ordnet einzelne/alle S zu (drag&drop) oder lässt sie sich selbst zuordnen.
- Beim **Betreten** eines Breakout-Raums öffnet sich ein neues Tab im Browser man kann also theoretisch hin- und her-wechseln (z.B. um im Hauptraum zu schauen, was die Aufgabenstellung war). Jeder muss wieder neu entscheiden, ob er "nur hören" oder "mit Mikrofon" eintreten möchte und sich dazu ggf neu **verbinden**/dem Browser Mikrozugriff erlauben
- In einem Breakout-Raum ist jeder (auch S!) ein "**Moderator**" und kann sich selbst zum "Präsentator" machen (somit Präsentation steuern und seinen Bildschirm teilen)
- Im Hauptraum sieht man links alle **Breakout-Räume**, deren Teilnehmer sowie die Restzeit. Der Moderator (L) kann jeden Raum betreten (auch mehrere gleichzeitig, in parallelen Tabs – Achtung, ggf hört der andere Raum noch mit)) sowie auf Knopfdruck "Alle Räume beenden" (auch vor Ablauf der Zeit).
- Die **verbleibende Zeit** wird oben heruntergezählt (stimmt manchmal nur ungefähr?). Nach Ablauf der Zeit (Warnung kommt 1 Minute vorher) wird die Sitzung in diesem Tab **beendet** und alle kehren automatisch zurück. Verlängern ist nicht möglich  $\rightarrow$  von vorne herein mehr Zeit geben.

#### <span id="page-6-2"></span>Bildschirm teilen

- Ein Präsentator kann Mitte unten: aufs rechte Icon klicken, der Browser fragt, welches **Fenster** angezeigt werden soll → Das entsprechende auswählen (nicht den "Firefox-Weitergabe-Indikator" wählen!) und "Erlauben" bzw. "Teilen". Alle Nutzer sehen nun im Präsentationsbereich den geteilten Bereich, den der Präsentator "live" verändern kann (z.B. im Word-Dokument scrollen + schreiben; die Powerpoint-Folien durchklicken; oder etwas im Browser (z.B. Moodle-Bedienung) zeigen). Benötigt viel Bandbreite!
- Ein Youtube-Video sollte nicht unbedingt per "Bildschirm-Teilen" auf alle Schülerbildschirme gestreamt werden. Besser: YouTube-Video-Link im öffentlichen Chat des Meetings posten, alle S können das Video selbst in einem weiteren Browser-Tab = außerhalb BBB anschauen.
- Zum Wechseln zwischen verschiedenen Programmen/Fenstern muss man erst die

Bildschirmfreigabe beenden durch Klick in Mitte unten auf  $\Box$ , dann neu starten mit  $\Box$ .

#### <span id="page-6-3"></span>Umfrage:

• Präsentator kann beim blauen "+": eine "Umfrage starten" (wenn BBB auf der Präsentation eine Liste von zB 4 Antwortmöglichkeiten "erahnt", steht daneben schon ein Knopf "Schnellumfrage", der sofort eine Umfrage mit genau 4 Antwortmöglichkeiten erstellt)

- Jeder Teilnehmer bekommt rechts unten blaue **Auswahlfelder** angezeigt.
- Präsentator sieht im Übersichtsfenster die Auswahlen und kann das Ergebnis "veröffentlichen" → wird für alle in der aktuellen Folie rechts unten eingeblendet. (Auswahlmöglichkeiten oder Ergebnisse nicht sichtbar? Liegen immer rechts unten auf der aktuellen Präsentationsfolie → Achtung: herangezoomte Präsentation wieder verkleinern bzw. auf Vollbilddarstellung schalten)
- Umfrage **beenden**: Präsentator muss das Umfragefenster schließen und ggf angezeigtes Ergebnis löschen: rechts mit der Mülltonne – löscht alles.

# <span id="page-7-0"></span>Ansichten verändern

Jeder Nutzer kann seine persönliche Ansicht anpassen, z.B. auch auf kleinen Bildschirmen ganze Bereiche ausblenden, um andere dafür zu vergrößern. Auch die Änderung eines Präsentators betrifft nur je seine *eigene* Ansicht, nicht die der Zuschauer!

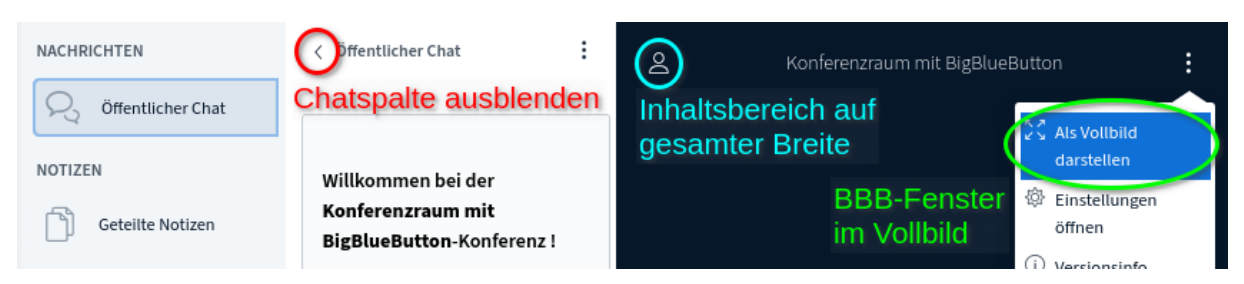

Die Ausblendungen lassen sich i.d.R. am selben Ort und auf gleiche Art wieder einblenden:

- Chatspalte wieder anzeigen: auf "öffentlicher Chat" klicken;
- Teilnehmer einblenden: wieder auf die Person klicken
- Vollbild beenden: wieder über das 3-Punkte-Menü
- Verborgene Präsentation:  $\qquad \qquad \rightarrow \text{mit Tafel-Icon}$  unten rechts "wiederherstellen"

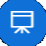

# <span id="page-7-1"></span>Dokumentenkamera verwenden/simulieren

- a) L kann das Bild einer echten Dokumentenkamera in den PC holen und "Bildschirm teilen"
- b) oder mit einem anderen Mobilgerät (Handy, Tablet) simulieren: Melden Sie sich auch auf diesem Gerät zusätzlich (!) im Moodle an und betreten Sie den Konferenzraum. Es erscheint ein zweiter Teilnehmer mit Ihrem Namen. Legen Sie das Gerät so, dass es die Tafel/Tischplatte filmt (Halterung). Bei Bedarf kann man mit seinem ersten Teilnehmer zum zweiten umschalten (vorher noch "zum Präsentator" befördern?) und der teilt dann seinen Bildschirm.
- c) "Profis" können den Bildschirminhalt des 2. Mobilgeräts auch abgreifen mittels Bildschirmspiegelung (z.B. auf Android mi[t scrcpy](https://github.com/Genymobile/scrcpy) oder [Droidcam\)](https://www.dev47apps.com/) und diesen "Bildschirm teilen".

# <span id="page-7-2"></span>BBB beenden

- **Vorher alles sichern**! (veränderte Präsentation: Screenshots machen; "geteilte Notizen": mit  $\overline{4}$ ; Teilnehmerliste: Zahnrad  $\frac{m}{n} >$  "Namen speichern"; Chatverlauf: 3-Punkte-Menü > "Speichern")
- Oben rechts (3 Punkte-Menü) "Ausloggen".
- Der Moderator kann dort auch "**Konferenz beenden**", so dass *alle* aus BBB ausgeloggt werden.

# <span id="page-7-3"></span>Datenschutz & Sicherheit

Dazu schreibt A. Grupp von Belwü vorläufig (hier leicht gekürzt) :

• Die über BelWü angebundene BBB-Server-Infrastruktur wird vom ZSL, im Auftrag des Kultusministeriums betrieben. Es ist also keine Firma, kein Dritter involviert.

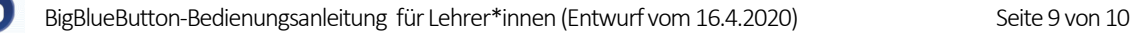

- Die Server sind bei einem renommierten deutschen Hoster platziert bei Hetzner. Serverstandort ist Deutschland (Falkenstein).
- Die BBB-Software ist eine seit langer Zeit existierende Open-Source-Software, die gerade weltweit von vielen Einrichtungen installiert wird um damit in Covid19-Zeiten auf digitalen Unterricht umstellen zu können. Open-Source bedeutet keine versteckten Fallen - nicht automatisch, dass die Software absolut sicher ist. Für BBB ist aber bislang nicht bekannt, dass Fremdserver im Hintergrund genutzt werden.
- Auf allen Servern wird nicht aufgezeichnet!
- Auf den BBB-Servern haben wir keinerlei Nutzerverwaltung. Die Anbindung erfolgt rein über andere Dienste, im Normalfall über Moodle! Die Userverwaltung bleibt damit Sache der Schule, nämlich auf den einzelnen Moodle-Instanzen.
- Im Rahmen eines "Meetings" / "Webinars" / ... werden bei dieser Art von Anbindung keine direkten personenbezogenen Daten (wie Vor- und Nachname oder Mailadresse) an die BBB-Server übermittelt. Moodle reicht die User anonym an eine Session durch, und gibt dem User dafür ein anonymes Token damit die Berechtigung zum Betreten eines Raums nachgewiesen werden kann.
- Die BBB-Server erhalten aber die üblichen Informationen die im Rahmen einer technischen Kommunikation im Internet ausgetauscht werden. An vorderster Stelle die IP-Adresse der Teilnehmer:innen an einem Webinar. Die Browser "verraten" außerdem im Normalfall welche Software sie sind (Firefox, Safari, ...) und es ist möglich Rückschlüsse auf das verwendete Betriebssystem zu ziehen. In der Rechtssprechung oft umstritten, aber diese Daten sind auch als personenbezogen zu sehen. Hier sind wir aber schon auf einem extrem detaillierten Datenschutzniveau angekommen.

Kurz: BBB sei, so wie von Belwü eingerichtet, "quasi datenschutzkonform". ("Quasi" weil derzeit noch nicht alle Vorgaben des LDSG eingehalten. Die Schulen müssten noch einen Eintrag in das Verzeichnis der Verarbeitungstätigkeiten machen, für den sie wieder von uns Informationen bekommen müssten, ... usw. Im Vergleich zu vielen anderen Werkzeugen, die derzeit aber an Schulen bedenkenlos eingesetzt werden, ist diese BBB-Infrastruktur von formalen Dingen abgesehen aber datenschutzkonform - Ja!)

# <span id="page-8-0"></span>Troubleshooting: BiestigBöseBugs …

### <span id="page-8-1"></span>Zugriff auf mein Mikro/Webcam ist nicht möglich.

Nach jedem Betreten / Wechsel des BBB-Raums muss jeder erneut auswählen,

• ob er den Zugriff aufs Mikro/Kamera erlaubt: Dazu fragen mich sowohl BBB (nur hörend oder mit Mikro?) als auch auch mein Browser (richtiges Mikro / Kamera auswählen (z.B. bei Mobilgeräten: vorne oder hinten?), Erlaubnis gewähren).

Schneller geht's künftig, wenn man die Erlaubnis zur Nutzung einmalig speichert = generell erteilt.

Test der "WebRTC"-Fähigkeit von Hardware:<https://test.webrtc.org/>

#### <span id="page-8-2"></span>Verbindungsprobleme

- **Ruckeln/Abbrüche**: Problem kann beim jeweiligen **Nutzer** liegen (seine Internetverbindung ist überlastet, sein Endgerät ist zu schwach?  $\rightarrow$  keine andere gleichzeitige Internetnutzung im Hintergrund. LAN-Kabel/Ethernet statt WLAN nutzen) oder es liegt am überlasteten **BBB-Server** (→ Kameras ausschalten, Auflösung der Webcam bzw Qualitätsstufe des Mikrofons reduzieren; Randzeiten nutzen)
- **Test** der Internet-Verbindung[: http://speedtest.belwue.net/browser-speedtest/](http://speedtest.belwue.net/browser-speedtest/)

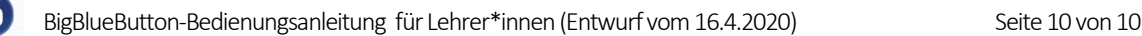

### <span id="page-9-0"></span>Falsches Mikro / falsche Kamera gewählt

in BBB mit den blauen Knöpfen (Mitte unten) aus- und wieder einschalten, erneut auswählen.

Oft hat man versehentlich die **Erlaubnis verweigert**: Im Chrome/Firefox oben in der Adresszeile (links neben der Adresse) aufs Schloss klicken: im Fensterchen steht "blockiert" → Diese Blockade ändern (umwählen bzw. mit "X" entfernen); ggf erneut verbinden (s.o.).

Zur Not: nochmals ganz aus BBB ausloggen und vom Moodlekurs aus auf "Teilnehmen"= wieder eintreten.

#### <span id="page-9-1"></span>Mein Mikrofon ist zu leise

Mikrofonverstärkung in Windows hochregeln:

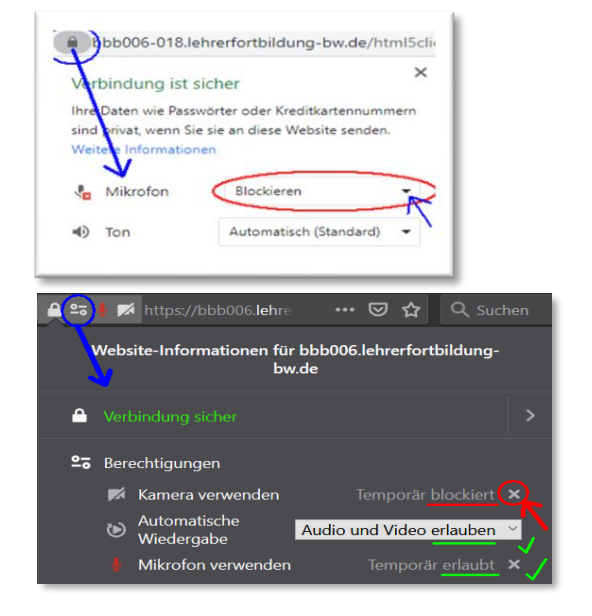

- 1. Zunächst die Systemsteuerung aufrufen (= Windows-Taste drücken > links unten das Zahnrad klicken) (Alternative: aufs Lautsprecher-Symbol rechts unten in der Taskleiste klicken).
- 2. den Bereich ("Hardware und Sound" --> ) "Sound" auswählen.
- 3. den Reiter "Aufnahme" anklicken. Hier sollte das entsprechende Mikrofon aufgeführt sein.
- 4. mit der rechten Maustaste auf das "Mikrofon" klicken und dann "Eigenschaften" öffnen.
- 5. im Reiter "Pegel" die "Mikrofonverstärkung" höher stellen (= Mikro wird lauter, rauscht aber evtl. auch mehr)
- 6. Steht hier unter "Pegel" auch die Mikrofonlautstärke auf 100%? (Achtung: Klick auf das Mikrosymbol rechts hinter "Mikrofon" schaltet das Mikro stumm! Sichtbar wird das am roten Kreis auf dem Symbol)

Mehr zum Troubleshooting bei Tonproblemen: <https://docs.bigbluebutton.org/support/faq.html#why-cant-others-hear-me-in-the-voice-conference>

### <span id="page-9-2"></span>Manche S landen in einem anderem BBB-Raum als der Rest

Wenn im Moodlekurs "getrennte Gruppen" aktiviert sind, schickt Moodle die Gruppe in einen anderen BBB-Konferenzraum→ "Getrennte Gruppen" in Einstellungen des Moodlekurs deaktivieren.

Diese Anleitung wurde zusammengestellt u.a. aus den zahllosen hilfreichen Hinweisen von vielen engagierten Usern und Admins i[m Moodle-Raum: https://lehrerfortbildung-bw.de/moodle2/course/view.php?id=471](https://lehrerfortbildung-bw.de/moodle2/course/view.php?id=471) .

Keine Gewähr. Andreas Weiß u.a., 2020

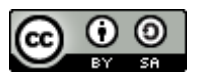